# Mountain<br>Computer<br>INCORPORATED

# CPS PASCAL and CP/M

 $\mu$  , then

Software User's Guide

# **CPS PASCAL and CP/M**

**Software User's Guide** 

c 1982 by Mountain Computer

Manual Part Number 11-00431-01

# Table of Contents

i Introduction

# SECTION 1 CPS PASCAL

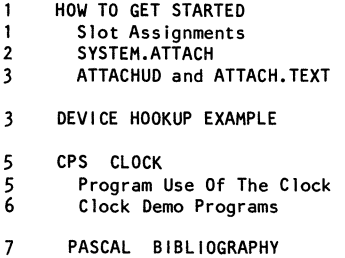

# SECTION 2 CPS CP/M

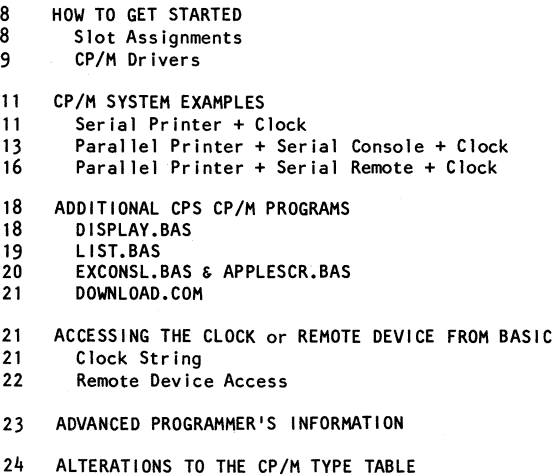

# **INTRODUCTION**

This manual contains information for using the CPS MultiFunction<br>Card with Apple Pascal<sup>tm</sup> or CP/M<sup>tm</sup> (via a Microsoft Z80<br>Softcard<sup>tm</sup>).Section 1 contains hookup information for the CPS Pascal system (software is resident on the back side of the MCI<br>12-00417 diskette. Section 2 contains hookup information for the CP/H system.

It is assumed that the user is familiar with Apple Pascal and/or Digital Research CP/H.

# Section 1 CPS PASCAl

# **HOW** TO GET STARTED

This section contains information about the Pascal programs res- ident on the CPS Pascal-CP/M diskette (MCI PN 12-00417). It suppl ies Informat ion on transfer ing files from the CPS Pascal diskette to the Pascal Apple 1 diskette. This diskette allows the user to connect a printer, remote device (modem etc.), external terminal, and/or clock in a Pascal environment.

# SLOT ASSIGNMENTS

Apple Pascal requires peripheral I/O interfaces to be dedicated to specific I/O slots by device type, as shown in Table 1.

The CPS Card configures slots (phantom slots) to accommodate either serial or parallel data I/O. The 12-00215 BASIC diskette, SETUP program Set Slot ASSignments Menu, must be utilized to meet both these requirements. Refer to the CPS Multifunction Card Reference Manual for additional Information.

Table 1 Apple Pascal Peripheral I/O Slot Requirements

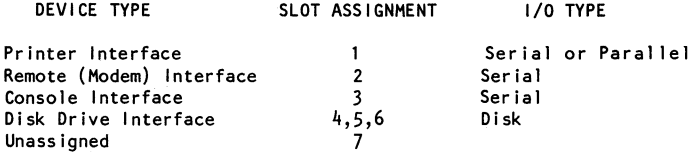

# NOTE

If the CPS Card is located In a slot of a device type in use (1, 2, or 3) this will provide the user with an additional slot. Insure that the default device associated with the Card is set correctly.

# CAUTION

Only one serial and/or parallel device can be assigned. Assigning two serial devices will cause an operating system malfunction. Table 2 lists the six possible device combinations.

# SECTION 1 CPS PASCAL SOFTWARE USER'S GUIDE

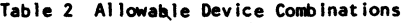

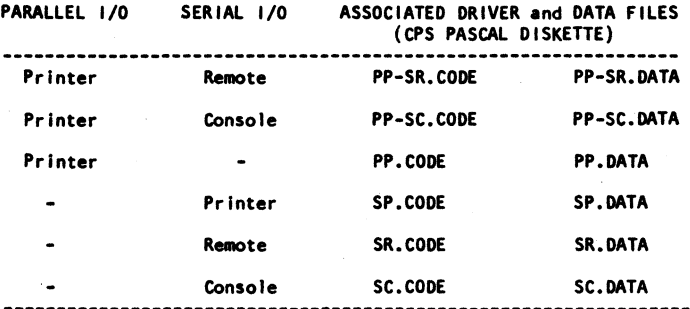

# SYSTEM.ATTACH

 $\setminus$ 

SYSTEH.PASCAL looks for the program SYSTEH.ATTACH during boot. If It finds SYSTEH.ATTACH It will execute It before executing SYSTEM.STARTUP.

SYSTEM.ATTACH will use ATTACH.DATA and ATTACH.DRIVERS to config-<br>ure the system for proper peripheral device I/O. ..

# NOTE

When SYSTEM.ATTACH is executed, the ATTACH drivers will be Initialized. They are not known to the System at this time (an oversight in the ATTACH implementation). A re-initialization is forced, to make the drivers known to the System.

If ATTACH is modified to correct this anomaly, then MCI will support the change.

# CAUT I ON

If the re-initialization message does not appear (re-initlalization did not occur). type I to re-initialize.

The peripheral device setup must conform to <u>one</u> of the six con-<br>figurations listed in Table 2.

Copy the appropriate .DATA file (refer to Table 2) to the Apple 1 diskette ATTACH. DATA file. Copy the approplate .CODE file to the ATTACH.DR IVERS f lie (e.g PP.DATA to ATTACH.DATA and PP.CODE to ATTACH.DRIVERS).

# NOTE

SYSTEH.ATTACH is not required if user Pascal requirements are limited to the CPS clock.

# SECTION 1 CPS PASCAL SOFTWARE USER'S GUIDE

# ATTACHUD and ATTACH.TEXT

The ATTACHUD.CODE utility program, on the HCI CPS Pascal diskette, enables the user to setup the ATTACH.DATA file for devices (Including the CPS Card) and other devices. To setup the corresponding ATTACH.DRIVERS file, the user can use the plete description in the use of both utilities can be found in the ATTACH.TEXT file. Refer to the Attach-Bios For Apple Il Pascal 1.1 manual for additional information.

# DEVICE HOOKUP EXAMPLE

The following procedure connects a parallel printer and a serial Hazeltine 1500 Console (it assumes that the user has a two disk drive system):

- 1. Position the CPS Card In Apple peripheral slot 3. From the BASIC environment, boot the CPS Multifunction BASIC<br>diskette and type RUN SETUP and select option 4 (SET SLOT ASSIGNMENTS) of the Primary Menu.
- 2. Configure the slot aslgnments for the parallel printer Interface in slot 1.
- 3. Return to the Primary Menu and select options 6 and 7 to set the default Input and output to serial (for the Hazeltine terminal.)
- 4. Place the Apple 1 Pascal diskette in drive 1 and the CPS·Pascal diskette In drive 2

# NOTE

The Apple 1 Pascal diskette must be Version 1.1 Disk Drive 1 and 2 must be connected to peripheral peripheral slot 6 (volume 4).

- 5. Boot the Apple 1 Pascal diskette and enter the Filer.
- 6. When the Filer prompt appears type T then enter CPS:PP-SC.CODE, APPLE1:ATTACH.DRIVERS and press the RETURN key.
- 7. Type T then enter CPS:PP-SC.DATA,APPLE1:ATTACH.DATA and press the RETURN key.
- 8. Type T then enter CPS:SYSTEM.ATTACH, APPLE1:SYSTEM.ATTACH and press the RETURN key.
- ~. Type T then enter CPS:CLOCK.LIBRARY.APPLE1:SYSTEM.LIBRARY and press the RETURN key.
- 10. Type T then enter CPS:SYSTEM.STARTUP.APPLE1:SYSTEM.STARTUP and press the RETURN key.

# NOTE

If a console driver is not required, omit steps 11 through 19.

- 11. Remove the CPS Pascal diskette and insert the Apple 3 Pascal diskette.
- 12. Type Q
- 13. Type X
- 14. When the file prompt appears type APPLE3:BINDER and press the RETURN key.
- 15. When the GOTOXY 7 prompt appears type APPLE3:HAZELCOTO and press the RETURN key.
- 16. When segment copying Is complete enter the Filer.
- 17. Type T then enter NEW. PASCAL, SYSTEM. PASCAL [36] and press the RETURN key.

When the prompt REMOVE OLD APPLE1:SYSTEM.PASCAL appears, type: Y

18. Type R then enter **NEW.PASCAL** and press the RETURN key.

> When the prompt UPDATE DIRECTORY 7 appears, type Y

19. Type T then enter APPLE3:HAZEL.N ISCI NFO,APPLEI :sYSTEN.NISCINFO [11 and press the RETURN key.

When the prompt REMOVE OLDAPPLE1:SYSTEM.MISCINFO appears, type Y

20. Press the RESET key to Initialize the system.

# CPS CLOCK

The CPS Clock has been Implemented as a Pascal unit In the CLOCK.LIBRARY resident on the 12-00417 diskette. This library contains the code for procedures and functions found In the SYSTEM.LIBRARY plus a unit called CLOCKSTUFF (CLOCKSTUFF source<br>code has been included).

To use the CPS Clock perform the following steps:

- I. Set the clock time using the CPS BASIC diskette Setup Program, Set The Time Menu.
- 2. Transfer the CLOCK.LIBRARY to your working diskette<br>or incorporate CLOCKSTUFFinto your system library by<br>using the Library utility described in the <u>Apple Pascal</u> using the Library utility described in the Apple Pascal<br>Operating System Reference Manual.

NOTE

The CPS need only be resident in one of the Apple peripheral slots for the Clock to be utilized (slot assignment Is not required).

# PROGRAM USE Of The CLOCK

To use the clock routines in the CLOCKSTUFF unit, place USES CLOCKS TUFF after the program name.

This will provide the user with the following procedure and variables:

VAR SYSTIME : TIMEREC ; The variable SYSTIME Is a global record of type TIMEREC.

The record TIMEREC is constructed as follows:

TYPE TIMEREC = RECORD DAYOFWEEK : (MONDAY, TUESDAY, WEDNESDAY, THURSDAY, FRIDAY,SATURDAY,SUNDAY); DATE: RECORD MONTH: 0 .. 12; DAY: 0..31; YEAR: 0 .. 99 END; TIME: RECORD END; HOUR: 0 .. 23; MINUTE, SECOND: 0..59 END

# SECTION 1 CPS PASCAL SOFTWARE USER'S GUIDE

The procedure TIMESTAMP is used to get the current time. It requires one argument of type TIMEREC and will update the variable with the current time, e.g. TIMESTAMP (SYSTlME) will update SYSTIHE.

The Boolean Clock will always be available. It will return the value TRUE If the CPS Cerd Is resident.

# NOTE

If TIMESTAMP Is Invoked and CLOCK Is false (CPS Card Is missing), then SYSTIHE.DATE.MONTH and SYSTIME.DATE.DAY will both have a value of zero.

# CLOCK DEMO PROGRAMS

There are four clock programs on the 12-00417 diskette as follows:

SYSTEM.STARTUP This program places the current date on the diskette (last program executed during the boot). This date is then available for System use.

# NOTE

An existing SYSTEM. STARTUP can be modified to Include the current date update by Incorporating CPS:START.TEXT

ACLOCK4.CODE This program places an analog clock face on the monitor (not the same as the BASIC Analog Clock.)

DISPLAY.CODE The Display program displays the day, month, and time (AM or PM) on the CRT.

LISTER.CODE The Lister program will print a listing of user text files (it requires a printer to be on-line). It skips over the paper fan-fold perforations and prints the date, time and page number on each page.

# NOTE

In order for the Lister program to operate properly, the Printer device parameters (line length and paging) must have been entered from the CPS BASIC diskette Setup program, Set Device Parameters menu.

If paging is set to zero, the page numbers will be omitted and paging will not be performed.

# SECTION 1 CPS PASCAL SOFTWARE USER'S GUIDE

# PASCAl BIBLIOGRAPHY

A<u>ttach-Bios For Apple II Pascal 1.1</u> by B. Haynes<br>P.O. Box 976 Daly City, Ca 94017

Apple 11 Apple Pascal Operating System Reference Manual<br>Apple<sup>tm</sup> Computer Cupertino, Ca.

<mark>Apple Pascal Language Reference Manual</mark><br>Apple<sup>tm</sup> Computer Cupertino, Ca.

# Section 2 CPS CPM

# HOW TO GET STARTED

This section contains information about the programs resident on the CPS Pascal-CP/M diskette (MCI PN 12-00417). This diskette, coupled with the Microsoft Softcard<sup>tm</sup>, and the CPS Multifunction Card allow the Apple<sup>tm</sup> user to connect a printer, remote device (modem etc.), external terminal, and/or clock in a CP/M environment.

# SLOT ASSIGNMENTS

CP/fl requires peripheral I/O interfaces to be dedicated to specifc Apple I/O slots by device type, as shown in table 3.

# NOTE

The Apple slot configuration requirements for CPS Pascal peripheral devices are identical to those shown in Table 3.

Table 3 CP/M Peripheral I/O Slot Assignment Requirements

DEVICE TYPE

SLOT ASSIGNMENT I/O TYPE

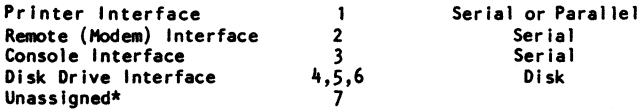

\* Preferred slot for the Microsoft<sup>tm</sup> Z-80 Card.

# NOTE

If the CPS Card is located in a slot of a device type in use (slots  $1 - 3$ ) this will provide the user with an additional slot. Insure that the default device associated with the card Is set correctly.

# CAUT I ON

Only one serial and/or parallel device can be assigned. Table 4 lists the six possible dev Ice comb Inat Ions.

Apple is a trademark of Apple Computer Inc.

Microsoft Z80 Softcard is a trademark of Microsoft Inc.

CP/M is a trademark of Digital Research, Inc.

Table 4 Allowable Device Combinations

PARALLEL SERIAL BASIC<br>1/0 1/0 PATCH PATCH\*\* ASSOCIATED DRIVER FILES

(CPS - Z8D DISKETTE) Printer Remote no PARPRINT, SERREMOT, PARCLOCK\* or CLOCKSL1\* ves PARPRINT, SERREMOT, SREMOTBS\*\*.CLOCKSL1\* Printer Console - PARPRINT, SERCONSL, PARCLOCK\* or CLOCKSL1\* Printer - - PARPRINT, PARCLOCK\* Printer - SERPRINT, CLOCKSL1\* Remote no SERREMOT, CLOCKSL2\* yes SERREMOT, SREMOTBS\*\*, CLOCKSL2\*  $\ddot{\phantom{a}}$ Console - SERCONSL, CLOCKSL3\*

\* Clock Drivers

\*\* SREMOTBS provides direct BASIC access to the serial remote device.

# CP/K DRIVERS

Drivers (refer to Table 4) are installed via the CONFIGIO later, copy the CONFIGIO (via the PIP program etc.) provided on<br>the CPS CP/M diskette to the Microsoft CP/M diskette.

PARPRINT - This driver transmits characters to the parallel list device. It uses the LPT: vector in CP/M. Since CP/M issues a Line Feed after each Carriage Return, the CPS Card Line Feed generation is suppresed when it follows a Carriage Return. If the printer automatically supplies its own Line Feed after each Carriage Return, then the Line Feed normally supplied by CP/H after each Carriage Return may be suppressed. This Is done by changing the Auto Line Feed parameter to NO in the CPS Setup Program (refer to CPS Hultifunction Operating (Reference) manual for additional informat ion).

SERPRINT - This driver transmits characters to the serial list device. It uses the LPT: vector in CP/H. Since CP/H issues a Line Feed after each Carriage Return, the CPS Card Line Feed generation is suppresed when It follows a Carriage Return. If the printer automatically supplies its own Line Feed after each Carriage Return, then the Line Feed normally supplied by CP/M after each Carriage Return may be suppressed. This is done by changing the Auto Line Feed parameter to NO in the CPS Setup Program (refer to CPS Hultifunction Operating (Reference) manual for additional information).

9

SERREMOT - This driver transmits and receives characters to/from the serial remote (modem etc.) device. It also checks to seelf a character Is ready to be received. It uses the  $UR1:$  and  $UP1:$  vectors in  $CP/M$ .

SERCONSL - This driver transmits and receives characters to/from the serial console. It is identical to SERREMOT except for the slot number and CP/M User Console vectors  $(UC1: )$ . The CRT: vectors may also be patched by using the EXCONSL program.

SREMOTBS - Provides access to the remote device in the CP/M<br>BASIC enviroment. Since BASIC cannot communicate directly with the serial remote device (via the CP/M I/O system), the following set of calls have been implemented:

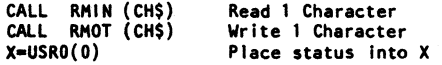

These calls are set up in the BASIC program to point to driver entry points.

PARCLOCK, CLOCKSLI, CLOCKSL2, CLOCKSL3 - These clock drivers attach to one of the device drivers. The CP/M UR1: (User Defined Reader I vector) Is stolen to point to the clock driver. Each driver Is Identical except for slot and memory locat Ion.

The BASIC Interface Is as follows:

 $CLOCK = PEEK (aHF38C) + 256* PEEK (aHF38D) - 65536$  $TS = SPACES(19)$ CALL CLOCK (T\$)

Location F38C (HEX) points to the driver entry point.

T\$ contains the clock string after the call to the clock.

Machine language calls use the same entry point. The string length may be altered by CLOCK; see the examples on the following page.

# CP/M SYSTEM EXAMPLES

The following examples provide detailed instructions for connect Ing peripheral devices to the CPS Card In a CP/M environment. These examples assume that the user has a single disk drive system, the CPS card Is installed In Apple I/O slot 1, and the Microsoft Z80 Card is resident in 1/0 slot 7.

Serial Printer  $+$  Clock Perform the following steps to connect a serial printer and clock. This procedure assumes that the user has set the printer device parameters (hardware and software) for proper operation. Refer to the CPS Reference Manual for additional informat ion.

- 1. Turn the system power ON and boot the CPS Multifunction BASIC diskette (MCI PN 12-00215).
- 2. Type RUN SETUP and press the RETURN key. This will display the Setup File Primary Menu.
- 3. Enter 3 to display the Set Device Parameters Group Selection Menu.
- 4. Enter 1 to display the Clock Input Format frame and select clock format 2 (enter 2) and press the RETURN key.
- 5. Exit the Group Selection menu by pressing the RETURN key.
- 6. Exit the Primary Menu by typing 9.
- $\cdot$  7. Remove the 12-00215 diskette and boot the Microsoft  $^{\texttt{tm}}$  CP/M diskette. The APPLE II CP/M  $A >$ prompt will appear on the monitor.
	- 8. Type **MBASIC CONFIGIO** and press the RETURN key. A CAN YOUR APPLE DISPLAY LOWER CASE? YIN? prompt will appear on the monitor.
	- 9. Type Y or N as appropriate; this will display the 1/0 Configuration Program menu.
	- 10. Enter option 3 (Load User I/O Driver Software). This will display the SOURCE FILE NAME ? prompt.
	- 11. Remoye the Microsoft CP/M diskette and Insert the working copy of the CPS CP/M diskette (MCI 12-00417).

NOTE

Produce a working copy of the 12-00417 diskette. If It is damaged, another working copy can be produced. 12. Enter SERPRINT and press the RETURN key. Loading and operation complete prompts will be momentarily displayed and then the program will return to the I/O Configuration Program llenu.

Ä

If the CPS Clock is to be used in conjunction with the serial printer, perform steps 13 and 14.

- 13. Enter option 3 from the Configuration I/O Program menu. This will display the SOURCE FILE NAME? prompt.
- 14. Type CLOCKSL1 and hit the RETURN key. Loading and operation complete prompts will be momentarily displayed and then the program will return to the I/O Configuration Program Menu.

If the Serial Printer Configuration is to become a permanent part of your CP/M system, perform the following steps to save the SERPRINT (and CLOCKSL1) driver on the Microsoft CP/M diskette.

- 15. Enter option 4 from the I/O Configuration Menu. This will display the READ OR WRITE prompt.
- 16. Type W this will display the DESTINATION DRIVE (A:-F)? prompt.
- 17. Remove the MCI 12-00417 diskette and Insert the Microsoft CP/M diskette.
- 18. Type A: and press the RETURN key.

The program will return to the I/O Conf Igurat Ion Program menu. The driver 15 now resident on the Microsoft CP/M diskette. It will be loaded when you boot the Microsoft diskette.

To return to the CP/M System perform the following steps:

- 19. Type Q to quit the I/O Configuration Menu. This will display an OK prompt on the Apple monitor (indicates the CP/M BASIC mode).
- 20. Verify that the Microsoft CP/M diskette Is Installed in the disk drive, then type SYSTEM and press the RETURN key.

The system is now running in the CP/M environment, an A>ls displayed on the Apple monitor. Any commands typed on the Apple keyboard will go directly to CP/M.

Parallel Printer + Serial Console + Clock Perform the following steps to connect a parallel printer, serial console and clock.

This procedure assumes that the user has set the printer and console device parameters (hardware and software) for proper operation. Refer to the CPS Reference Hanual for additional Informat Ion.

- 1. Turn the system power ON and boot the CPS Multifunction BASIC diskette (HCI PH 12-00215).
- 2. Type **aUN** SETUP and press the RETURN key. This will display the Setup File Primary Menu.
- 3. Enter 3 to display the Set Device Parameters Group Selection Henu.
- 4. Enter 1 to display the Clock Input Format frame and select clock format 2 (enter 2) and press the RETURN key.
- 5. Exit the Group Selection menu by pressing the RETURN key.
- 6. Enter 4 from the Primary Menu; this will display the Set Slot Assignments menu.
- 7. Enter 3 this will display the Device Henu for slot 3.
- 8. Enter S this will establish (phantom) slot 3 for the serial console. The program will return to the Set Slot Assignments<br>menu.
- 9. Press the RETURN key to exit the Slot Assignments Henu.
- 10. Type 9 to exit the Primary Menu.

# NOTE

You may wish to save this setup file by selecting option 2 of the Primary Henu.

11. Remove the 12-00215 diskette and boot the Microsofttm CP/M diskette. The APPLE II CP/H  $\Delta$ 

prompt will appear on the monitor.

- 12. Type MBASIC CONFIGIO and press the RETURN key. A CAN YOUR APPLE DISPLAY LOWER CASE? YIN? prompt will appear on the monitor.
- 13. Type Y or N as appropriate; this will display the 1/0 Configurat Ion Program menu.
- 14. Enter option 3 (Load User 1/0 Driver Software). This will display the SOURCE FILE NAME ? prompt.

- 15. Remove the Microsoft CP/M diskette and insert the working copy of the CPS CP/M diskette (MCI 12-00417).
- 16. Enter PARPRINT and press the RETURN key. Loading and operation complete prompts will be momentarily displayed and then the program will return to the I/O Configuration Program Menu.
- 17. Enter option 3 (Load User I/O Driver Software). This will display the SOURCE FILE NAME ? prompt.

# NOTE

Produce a working copy of the 12-00417 diskette. If it is damaged, another working copy can be produced.

18. Enter SERCONSL and press the RETURN key. Loading and operation complete prompts will be momentarily displayed and then the program will return to the I/O Configuration Program Menu.

# NOTE

The user interface is still the Apple keyboard and monitor at this point.

If the CPS Clock is to be used in conjunction with the parallel printer, perform steps 19 and 20.

- 19. Enter option 3 from the Configuration 1/0 Program menu. This will display the SOURCE FILE NAME? prompt.
- 20. Type PARCLOCK and press the RETURN key. Loading and operation complete prompts will be momentarily displayed and then the program will return to the I/O Configuration Program Menu.

# CAUT I ON

The peripheral device I/O configuration is not complete at this point. 00 not select option 4 (SAVE) yet.

- 21. Type Q from the I/O Configuration menu. An OK prompt will be displayed on the <u>Apple monitor</u>.
- 22. Verify that the MCI 12-00417 diskette Is Installed In the disk drive and that the external console Is ready to accept data.
- 23. Type (from the Apple keyboard) RUN "EXCONSL" and press the RETURN key.

24. The external console should reply with the following prompt: CONSOlE DRIVER RE-PATCHED BREAK IN 200 OK

At this point all commands must be entered from the external console.

- 25. Re-Insert the Microsoft CP/M diskette and type RUN "CONFIGIO" and press the RETURN key.
- 26. The I/O Configuration Program menu will be displayed on the external console CRT. Redef Ine the following perameters  $(i f needed):$ 
	- o Configure the external terminal (Option 1) to establish any special characteristics (clear screen, cursor movement etc. )
	- o Redefine (or delete) unique Apple keyboard character requirements via option 2.

If the Printer-Console Configuration is to become a permanent part of your CP/M system, perform the following steps to save the PARPR INT (and PARCLOCK) and SERCONSL dr Ivers on the Microsoft CP/M diskette.

- 27. Enter option 4 from the I/O Configuration Menu. This will display the READ OR WRITE prompt.
- 28. Type W this will display the DESTINATION DRIVE (A:-F)? prompt.
- 29. Verify that the Microsoft CP/M diskette Is resident In the disc drive.

30. Type AI and press the RETURN key.

The program will return to the I/O Configuration Program menu.<br>The drivers are now resident on the Microsoft CP/M diskette. They will be loaded when you boot the Microsoft diskette.

To return to the CP/M System perform the following steps:

- 31. Type Q to quit the I/O Configuration Menu. This will display an OK prompt on the external monitor (Indicates the CP/M BASIC mode).
- 32. Verify that the Microsoft CP/M diskette is installed in the disk drive, then type SYSTEM and press the RETURN key.

The system is now running in the CP/M environment, an A>is displayed on the external monitor. Any commands typed on the external keyboard will go directly to CP/M.

<u>Parallel Printer + Serial Remote + Clock</u> Perform the following<br>steps to connect a parallel printer, modem and clock.

This procedure assumes that the user has set the printer and modem device parameters (hardware and software) for proper operation. Refer to the CPS Reference Manual for additional information.

- 1. Turn the system power ON and boot the CPS Multifunction BASIC diskette (MCI PN 12-00215).
- 2. Type RUN SETUP and press the RETURN key. This will display the Setup File Primary Menu.
- 3. Enter 3 to display the. Set Device Parameters Group Selection Henu.
- 4. Enter 1 to display the Clock Input Format frame and select clock format 2 (enter 2) and press the RETURN key.
- 5. Exit the Group Selection menu by pressing the RETURN key.
- 6. Enter 4 from the Primary Menu; this will display the Set Slot Assianments menu.
- 7. Enter 2 this will display the Device Henu for slot 2.
- 8. Enter S this will establish (phantom) slot 2 for the serial modem. The program will return to the Set Slot Assignments.<br>menu
- 9. Press the Rf.TURN key to exit the Slot Assignments Henu.
- 10. Type 9 to exit the Primary Menu.

# NOTE

You may wish to save this setup file by selecting option 2 of the Primary Henu.

11. Remove the  $12-00215$  diskette and boot the Microsoft<sup>tm</sup> CP/M diskette. The APPLE II CP/M  $\triangle$ 

prompt will appear on the monitor.

- 12. Type MBASIC CONFIGIO and press the RETURN key. A CAN YOUR APPLE DISPLAY LOWER CASE? Y/N? prompt will appear on the monitor.
- 13. Type Y or  $\mathbb N$  as appropriate;, this will display the  $1/0$  Configurat Ion Program menu.
- 14. Enter option 3 (Load User 1/0 Driver Software). This will display the SOURCE FILE NAME ? prompt.

15. Remove the Microsoft CP/M diskette and Insert the working copy of the CPS CP/M diskette (MCI 12-00417).

# NOTE

Produce a working copy of the 12-00417 diskette. If it is damaged another working copy can be produced.

- 16. Enter PARPRINT and press the RETURN key. Loading and operation complete prompts will be momentarily displayed and then the program will return to the I/O Configuration Program Menu.
- 17. Enter option 3 (Load User I/O Driver Software). This will display the SOURCE FILE NAME ? prompt.
- 18. Enter SERREMOT and press the RETURN key. Loading and operation complete prompts will be MOmentarily displayed and then the program will return to the I/O Configuration Program Menu.

Steps 19 and 20 will enable the user to access the remote device directly from CP/M BASIC.

- 19. Enter option 3 (Load User I/O Driver Software). This will display the SOURCE FILE NAME ? prompt.
- 20. Enter SREMOTBS and press the RETURN key. Loading and operation complete prompts will be momentarily displayed and then the program will return to the I/O Configuration Program Menu.

If the CPS Clock Is to be used In conjunction with the parallel printer, perform steps 21 and 22.

- 21. Enter option 3 from the Configuration I/O Program menu. This will display the SOURCE FILE NAME? prompt.
- 22. Type CLOCKSL1 and press the RETURN key. Loading and operation complete prompts will be momentarily displayed and then the program will return to the I/O Configuration Program Menu.

If the Printer-Modem Configuration is to become a permanent part of your CP/M system, perform the fol lowing steps to save the PARPRINT (and CLOCKSLl) and SERREMOT drivers on the Microsoft CP/M diskette.

- 23. Enter option 4 from the I/O Configuration Menu. This will display the READ OR WRITE prompt.
- 24. Type W this will display the DESTINATION DRIVE (A:-F)? prompt.

25. Remove the MCI 12-00417 diskette and insert the Microsoft CP/M diskette.

26. Type AI and press the RETURN key.

The program will return to the I/O Configuration Program menu. The drivers are now resident on the Microsoft CP/M diskette. They will be loaded when you boot the MIcrosoft diskette.

To return to the CP/M System perform the following steps:

- 27. Type Q to quit the I/O ConfIguration Menu. This will display an OK prompt on the Apple monitor (IndIcates the CP/M BASIC mode).
- 28. Verify that the Microsoft CP/M diskette is installed in the disk drive, then type SYSTEM and press the RETURN key.

The system is now running in the CP/M environment, an  $A > i s$ displayed on the Apple monitor. Any commands typed on the keyboard will go directly to CP/M.

# ADDITIONAL CPS - CP/M PROGRAMS

The MCI 12-00417 diskette includes both source and object code for the following programs. All programs will run under either GBASIC or MBASIC.

# DISPLAY.BAS

This program enables the user to display the time (CP/M<br>environment) on the screen. The time string is updated once each second.

## NOTE

In order for the DISPLAY.BAS program to operate properly, the following must have been set (via the CPS BASIC Setup Program):

- The Clock time
- C lock Format 2

For additional information refer to the CPS Multifunction Card Reference Manual.

To display the time on the monitor type MBASIC DISPLAY (the porgram is resident in disk drive A). If the program is resident<br>on a diskette in drive B type MBASIC B:DISPLAY. To exit the time string simultaneously press the CTRL and C keys.

# LIST.BAS

The LIST.BAS program is the listing utility. It provides the file name, page number, and time/date stamp at the top of each page of the I isting. It also performs automatic paging (skips over the paper fan-fold perforations). Tabs (CTRL I) are expanded to span 8-columns. .

The files to be listed must have an ASCII format. Listings of BASIC program files should be converted to ASCII format by use of the A option with SAVE (reter to the Microsoft CP/M Manual for additional information).

Verify that the following conditions are met before attempting to perform a list operation:

- The printer is connected (via phantom slot or CPS Card) to Apple I/O slot 1.
- Printer software and hardware device parameters (baud rate, auto I inefeed, I ine length, paging etc.) are set. Refer to the CPS Hookup Guide and the printer maintenance manual for additional information.
- CPS Clock Format 2 has been selected (refer to the CPS Multifunction Operating (Reference) Manual for additional information.

To list a file when LIST.BAS is resident in drive A type:

# **HBASIC LIST**

When the prompt FILE TO PRINT? appears, enter the filename and press the RETURN key.

# NOTE

If the LIST.BAS is resident in drive B type:<br>**NBASIC B:LIST** 

To list multiple files type RUN when the OK prompt is displayed on the monitor, then enter the next filename after the FILE TO PRINT? prompt appears.

# EXCONSL.BAS & APPLESCR.BAS

These programs enable the user to switch between an external keyboard/monitor and the Apple keyboard/monitor.

Verify that the following conditions are met before attempting to perform a switch:

- The external console is connected (via phantom slot or CPS Card) to Apple I/O slot 3.
- Console software and hardware device parameters (baud rate, auto linefeed etc.) are set. Refer to the CPS Reference Manual and the console malntenancemanua for additional information.
- The SERCONSL driver has been loaded (via CONFIGIO) into the BIOS patch area.

From the Apple enter: MBASIC EXCONSL

# NOTE

# If EXCONSL.BAS Is resident In drive Benter: **MBASIC B:EXCONSL**

Keyboard input and display output is directed to the external<br>console. The message: CONSOLE DRIVER RE-PATCHED will be The message: CONSOLE DRIVER RE-PATCHED will be displayed on the external CRT.

From the External Console keyboard enter: MBASIC APPLESCR

# NOTE

# If APPLESCR.BAS Is resident In drive Benter: **NBASIC B:APPLESCR**

Keyboard Input and display output Is directed to the Apple. The message: CONSOLE DRIVER RE-PATCHED will be displayed on the monitor.

# DOWNLOAD. COM

This utility enables the user to transfer CP/M files from another computer via the CPS Multifunction Card. I/O slot 2 (serial remote) and its associated driver, SERREMOT, are required to use the download utility.

# NOTE

The OOWNLOAD.COM utility supplied on the Microsoft Z-80 diskette is not compatible with the CPS Multifunction Card. TheMicrosoft Download utility uses the Apple Communications Interface or the CCS7710A serial card.

Refer to the Z-80 Softcard Volume II part V for instructions on initiating the download. Use the DOWNLOAD.COM utility resident on the 12-00417 diskette in lieu of the one supplied on the Microsoft diskette.

# ACCESSING THE CLOCK or REMOTE DEVICE FROM BASIC

80th the CPS Clock and a modem can be accessed from MBASIC using the techniques outlined below.

# CLOCK STRING

To access the clock string from MBASIC perform the following.

1. Determine the location of the clock routine (the variable CLOCK is at this location) by entering:

(statement number) CLOCK = PEEK(&HF38C)+256\* PEEK (&HF38D)-6SS36

2. Place the time string into T\$ by entering:

(statement number)  $TS = SPACE$  (19): CALL CLOCK (T\$)

T\$ should not be set to a string literal (or to another string variable). T\$ must be set to a string expression and should have a minumum of 19 characters when CLOCK is called.

# NOTE

The length of T\$ will be set by the call. T\$ length is 18 for CPS Clock format 1. T\$ length is 19 for CPS Clock format 2. Refer to the CPS Multifunction Reference Manual for additional clock format information.

T\$ 15 not continuously updated unless repeated calls are made e.g. CALL CLOCK(T\$) is repeatedly executed. Refer to the DISPLAY.BAS program listing for additional Information.

# REMOTE DEVICE ACCESS

To access a modem from MBASIC perform the following:

1. Load the SREHOTBS driver (via CONfIGIO)

2. Setup the proper entry points fram MBASIC by entering:

 $(\text{statement number}) \text{ DEF } \text{USR0} = \text{AHF260:RMIN} = \text{AHF268:}$  $RMOT = 6HF276$ 

3. Establish the modem Input character ready status by entering:

 $(\text{statement number})$  S = USRO $(0)$ 

where  $S = -1$  if a character is ready  $S = 0$  if not ready

# NOTE

USRO can also be used as a test value as follows: (statement no.) IF USRO(O) THEN (READY) ELSE (NOT READY)

4. Place one character Into C\$ by entering:

 $(\text{statement number}) \text{ CS = SPACE}(1): \text{CALL RMIN}(\text{CS})$ 

RMIN waitsfor the input character (if it's not immediatly available) •

# NOTE

C\$ can not be set to a string literal or to another string verlable. C\$ must be set to a string expression. C\$ should contain a mini- mum of 1 character when RHI N I s called. In thiscase the length of C\$ would be set to 1.

5. Output one character fram the string Q\$ by entering:

(statement number) CALL RHOT (Q\$)

NOTE

To output the entire Q\$ string enter:

 $(\text{statement no.})$  FOR  $K = 1$  TO LEN(Q\$):R\$ = MID\$(Q\$,K,1): CALL RHOT (R\$): NEXT K

6. To output a string literal or expression (e.g. X) enter the following:

 $(\text{statement number})$   $R\$  = "X": CALL RMOT  $(R\$ ) The string literal X will be output to the remote device. Only the first character will be output.

# **ADVANCED PROGRAMMER'S INFORMATION**

This section contains information on CPS - CP/M drivers (Table 5) and the CP/M Card Type Table.

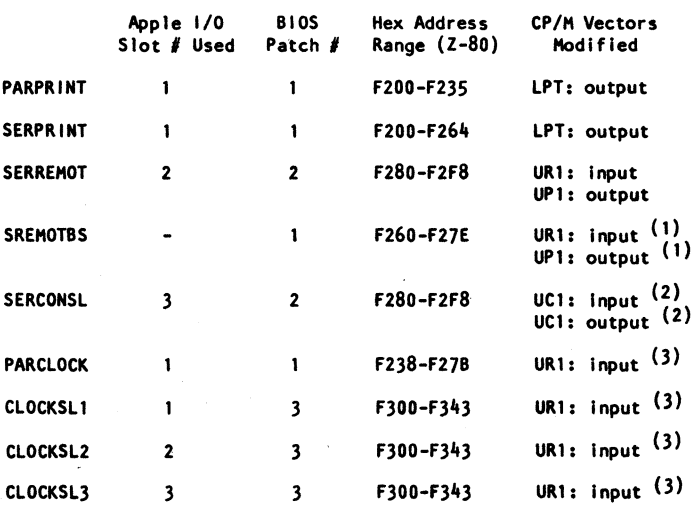

Table 5 Driver Information

- (1) SREMOTBS sets the same values for these vectors as SERREMOT, i.e. the vectors will point into SERREMOT if the latter has been loaded.
- (2) The CRT: Input, output, and status vectors may be set to point to SERCONSL by use of the BASIC program EXCONSL.BAS; using APPLESCR.BAS reverses the changes made by EXCONSL.BAS to the CRT: vectors, but the UCI: vectors are left alone.
- (3) Clock drivers conform to MBASIC calling protocol, rather than the CP/M protocol.

# ALTERATIONS TO THE CP/M -CARD TYPE TABLE

When CP/M is first booted, the Card Type Table is set up according to the type of cards found In the Apple's I/O The Card Type Table is located at OF3B9H-OF3BFH, with one byte used for each of the slots  $1 - 7$ .

In the case of the CPS card, the Card Type Table entry is set to 1 (undefined card type) for each slot used by the CPS card. This applies to both the actual slot in which the CPS card resides and to any phantom slots selected by the CPS card.

However, these table entries may be modified by the CPS drivers. In particular, the three drivers SERPRINT, SERREMOT, and SERCONSL will modify the entries for slot 1, slot 2, and slot 3 (OF3B9H. OF3BAH, OF3BBH), respectively. Each of these drivers will perform the modification when first called. In each case, the modification consists of replacing the entry value of 1 (undefined card type) with a 3 (serial card type).

This alteration has several implications. In particular, the serial external console (SERCONSL driver) will be generally recognized as an 80-column device by a number of programs which examine the Card Type Table entry for slot *13* (OF3BBH).

In addition, the BASIC routines EXCONSL.BAS and APPLESCR.BAS<br>will force the entry for slot #3 back to a 1. In the case will force the entry for slot **13** back to a 1. In the case of EXCONSL.BAS, this causes the SERCONSL driver to be reinitialized, at which time the entry for slot #3 will be set to 3.

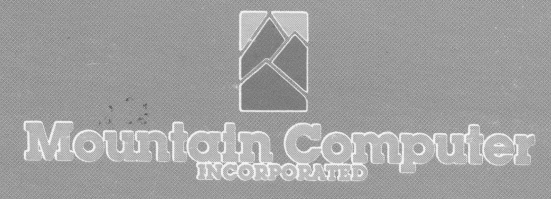

Located in the Santa Cruz Mountains of Northern<br>California. Mountain Computer, Inc. is a computer peripheral<br>manufacturer dedicated to the production of use-oriented<br>high technology products for the microcomputer. On-going

Makinah

300 EL PUEBLO ROAD, SCOTTS VALLEY, CALIFORNIA 95066 (408) 438-6650 TWX: 910 598-4504